# **Exporting your results in iDiscover**

You can export your results via email, permalinks, citations or in RIS or BibTeX format to reference managers e.g. EndNote.

## 1. Exporting your results via email

- Click on the email icon. You will find this in three different places:
  - 1) In the initial result entry.
    - o Click on the ellipsis '...'

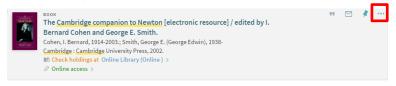

to display the email icon:

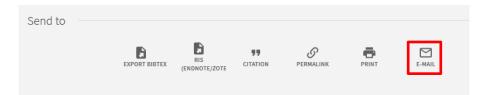

2) In the detailed record in the 'Send to' section

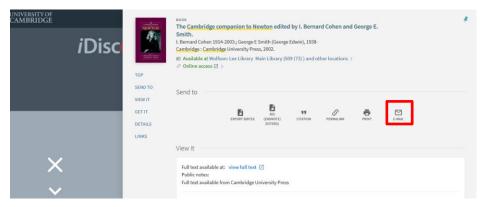

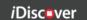

3) In your favourites list where you have pinned (saved) items.

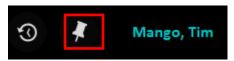

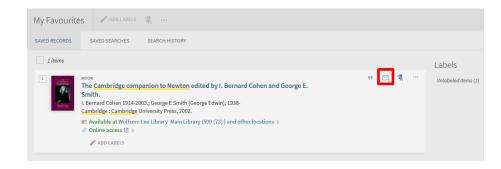

 An email form will appear. Enter an email address to send the item information to, and a brief message. Click

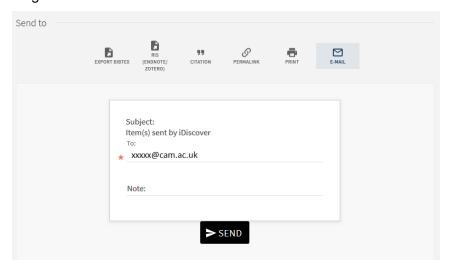

The email will contain a link to the item within iDiscover and brief details about the item including availability.

#### 2. Exporting citations

- Click on the citation icon. You will find this icon in three different places:
  - 1) In the initial result entry. Click on the ellipsis '...' to display the citation icon:

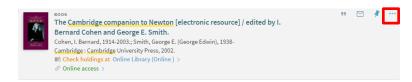

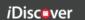

2) In the detailed record in the 'Send to' section:

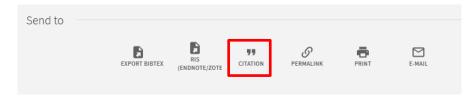

- 3) In your favourites list where you have pinned (saved) items.
- The citation will appear. Simply copy to clipboard to then paste this information into your own documents:

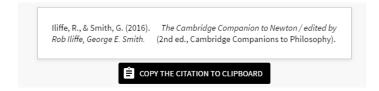

## 3. Exporting permalinks

- Click on the permalink icon. You will find this icon in three different places:
  - 1) In the initial result entry. Click on the ellipsis '...' to display the permalink icon:

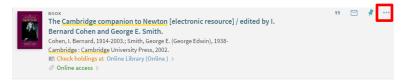

2) In the detailed record in the 'Send to' section:

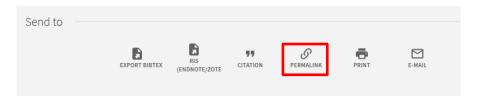

- 3) In your favourites list where you have pinned (saved) items.
- The permalink will appear. Simply copy to clipboard to then paste this information into your own documents:

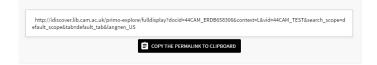

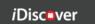

### 4. Exporting to Reference Managers

- Click on the RIS (EndNote/Zotero) icon or the BibTex icon, depending on the reference manager you are using. You will find these icons in three different places:
  - o In the initial result entry. Click on the ellipsis '...' to display the icons:

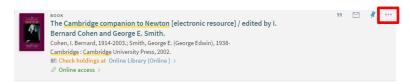

o In the detailed record in the 'Send to' section:

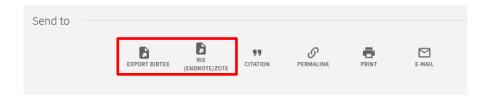

- o In your favourites list where you have pinned (saved) items.
- This will create a .ris file which you can then import into your chosen reference manager (e.g. Endnote, Zotero) or a .bib file for use with BibTeX/LaTeX.

(NOTE: In Safari, the information opens in a new tab and you are then required to save this).